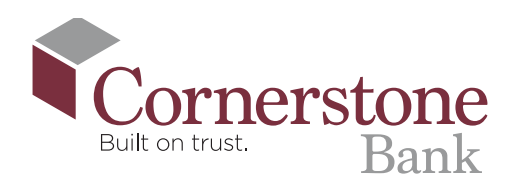

# **How** To Add a Payee in Bill Pay

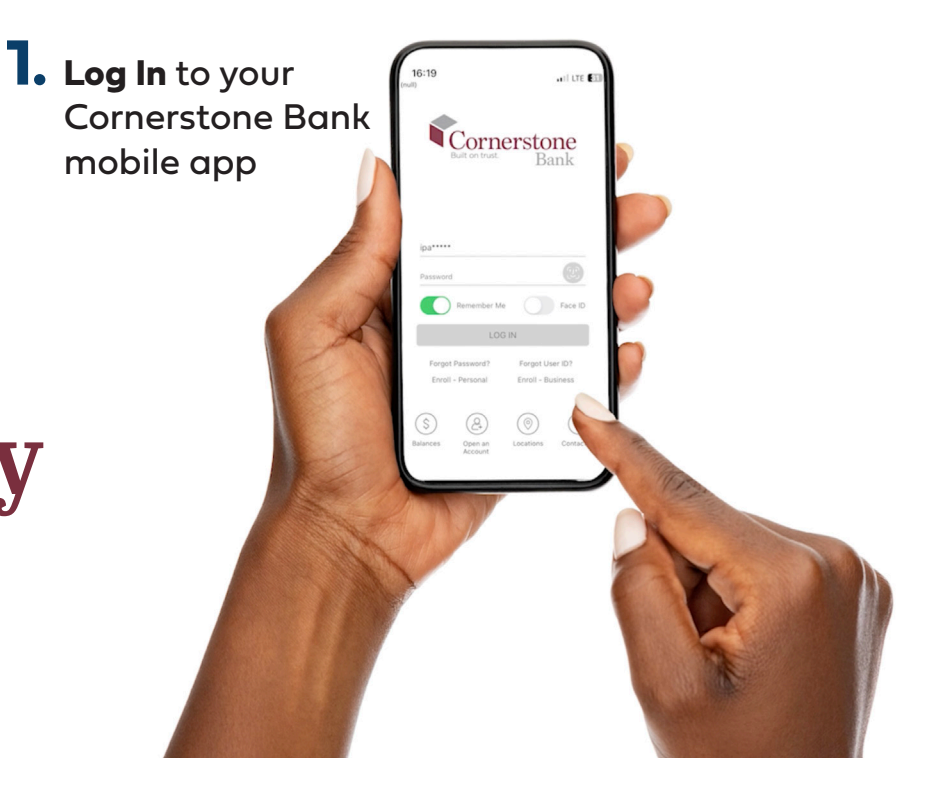

# **2. Select** Pay My Bills from the bottom menu

#### $\begin{array}{c} \bullet\bullet\bullet\bullet\bullet\end{array}$ Cornerstone ڝ  $\equiv$ **Account Summary** Accounts SAVINGS \$100.00 123456 Available Balance CHECKING \$200.00 765432 Available Balance **Quick Transfer** From  $\downarrow$

# **3. Click** Add new payee

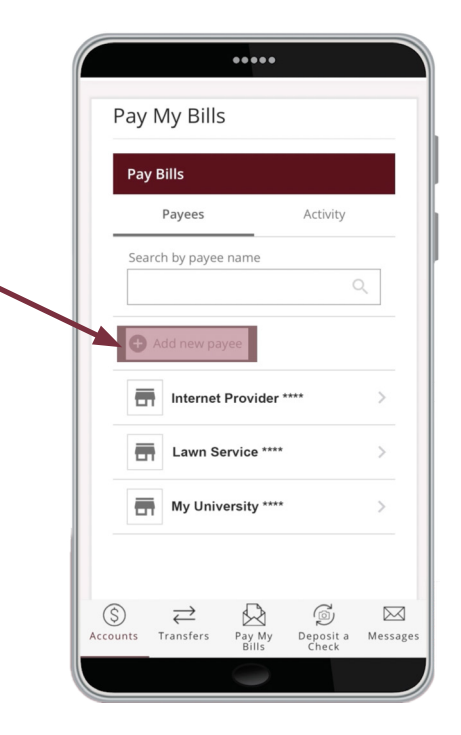

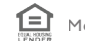

 $\boxtimes$ 

Messag

To

 $\circled{S}$   $\rightleftarrows$  Transfers

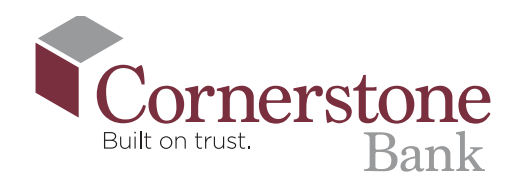

### **4. Enter** name of company that you wish to pay

If 'company,' the feature may auto populate the required fields.

You will need your account number with that company. You may also need their mailing address and phone number.

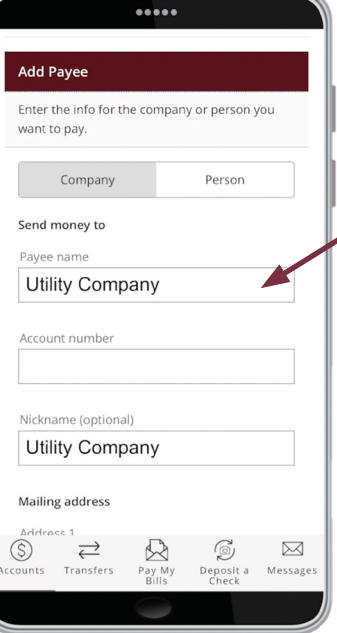

**5.** Once you have satisfied the required fields, **select Add**

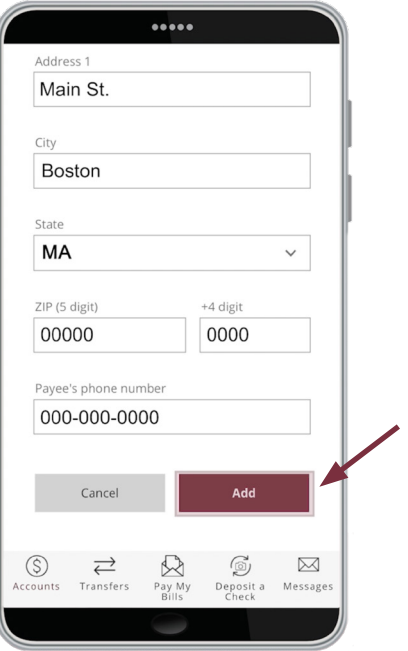

## **6.** The payee **has been added** to your payee list

Please note, you may see an alert to turn on eBills once the payee has been added. eBills are an optional service that are available for some payees and allow for electronic delivery of your bill to online banking. It may take up to 2 billing cycles to receive the first eBill and once enrolled, a paper bill will no longer be generated.

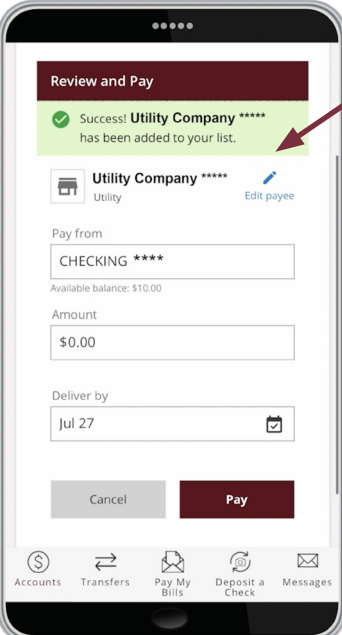

**7.** Next you will be offered the **option to make a payment** to this new payee Bill payments may

> take five to seven calendar days to fully process.

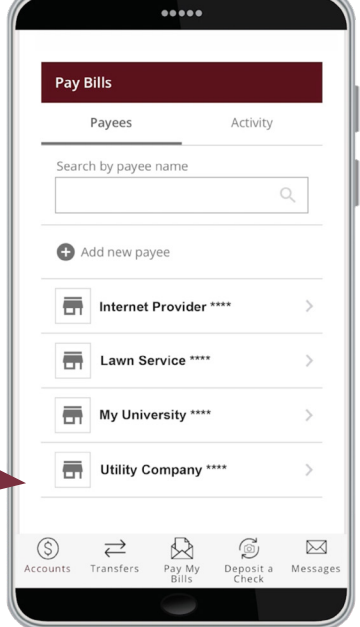

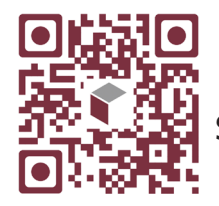

Scan this code to watch the video!

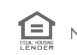